# **Автоматизированная информационная система реестров, регистров и нормативно-справочной информации**

## **(АИС НСИ)**

Федеральный реестр виноградопригодных земель

Руководство пользователя

Версия 1.0

Листов 8

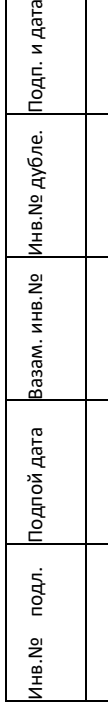

2022

### **Оглавление**

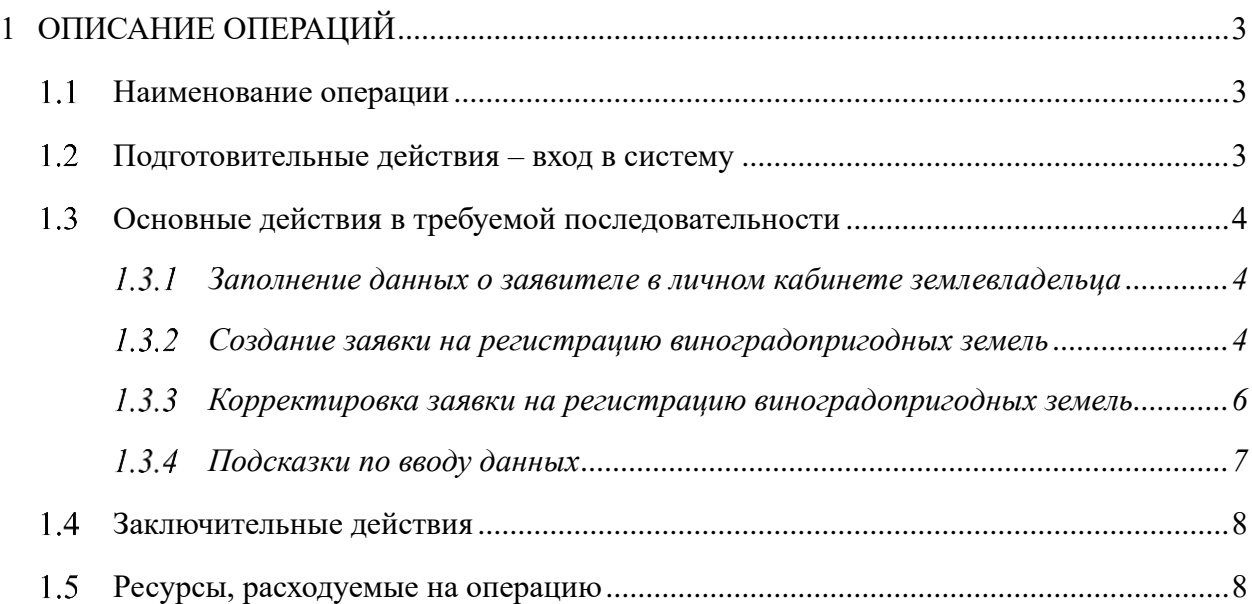

### <span id="page-2-0"></span>**1 Описание операций**

<span id="page-2-1"></span> $1.1$ Наименование операции

Ведение федерального реестра виноградопригодных земель.

- <span id="page-2-2"></span> $1.2$ Подготовительные действия – вход в систему
	- 1. Открыть браузер Google Chrome;
	- 2. Перейти на сайт [https://nsi.mcx.ru;](https://nsi.mcx.ru/)
	- 3. Открыть раздел «Федеральный реестр виноградопригодных земель»;

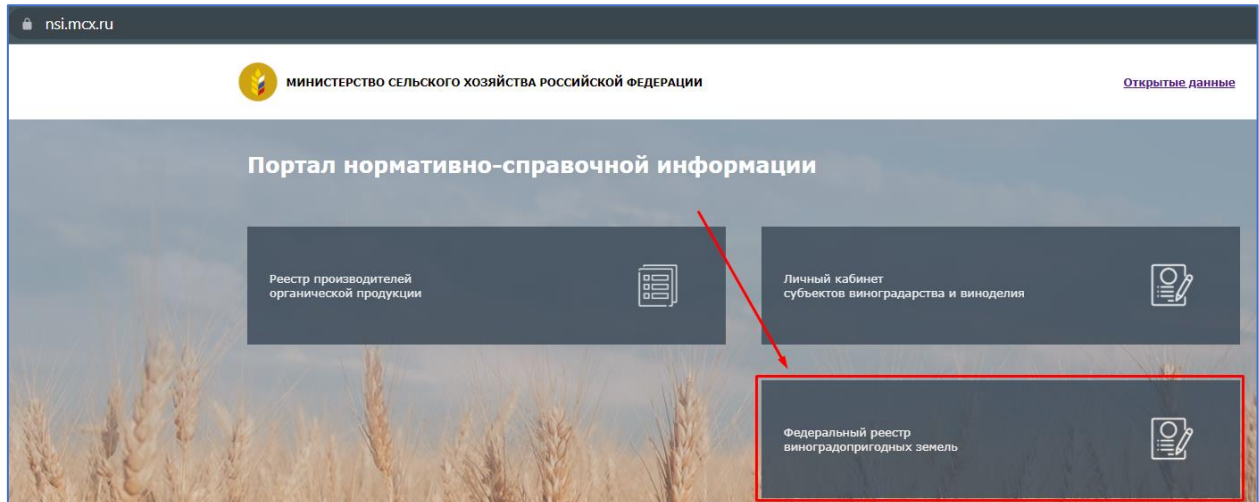

*Рисунок 1 – Выбор требуемого раздела нормативно-справочной информации*

4. Выбрать способ входа: ESIA (Госуслуги);

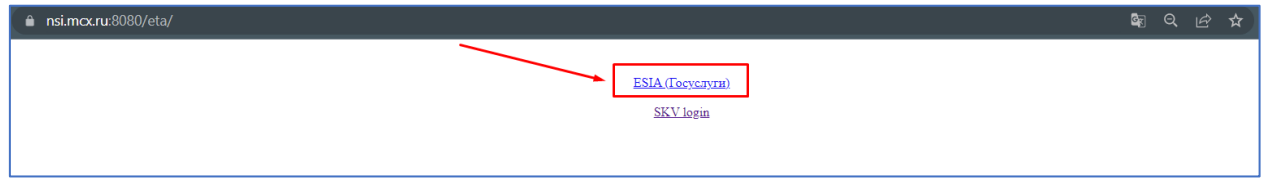

*Рисунок 2 – Выбор способа авторизации ESIA (Госуслуги)*

5. Пройти авторизацию на сайте Госуслуг, используя почту/номер телефона физического лица.

#### 4 АИС НСИ

- <span id="page-3-0"></span> $1.3$ Основные действия в требуемой последовательности
- <span id="page-3-1"></span> $1.3.1$ Заполнение данных о заявителе в личном кабинете землевладельца

После авторизации ЕСИА, на главной странице личного кабинета землевладельца заявитель должен заполнить свои личные данные. Для корректировки личных данных перейти в раздел «Информация о заявителе» [\(Рисунок 3\)](#page-3-3).

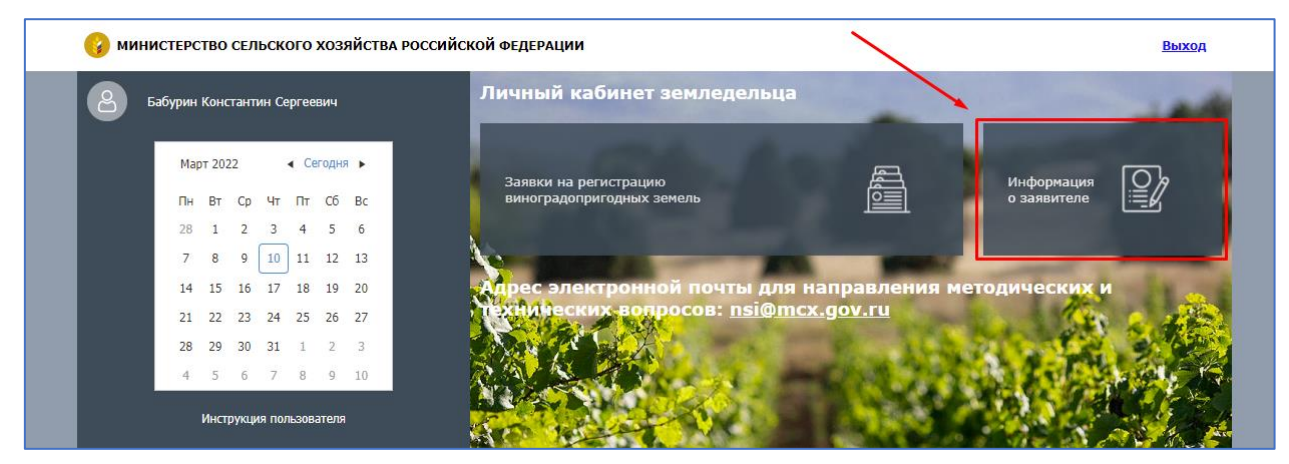

*Рисунок 3 – Панель личных данных заявителя (пользователя личного кабинета)*

<span id="page-3-3"></span>В открывшемся окне выбрать тип заявителя и в зависимости от него заполнить соответствующие атрибуты. После заполнения личных сведений нажать на кнопку «Сохранить и закрыть».

#### <span id="page-3-2"></span>1.3.2 Создание заявки на регистрацию виноградопригодных земель

Для создания и корректировки заявки на регистрацию виноградопригодных земель перейти в раздел «Заявки на регистрацию виноградопригодных земель» [\(Рисунок 4\)](#page-3-4).

<span id="page-3-4"></span>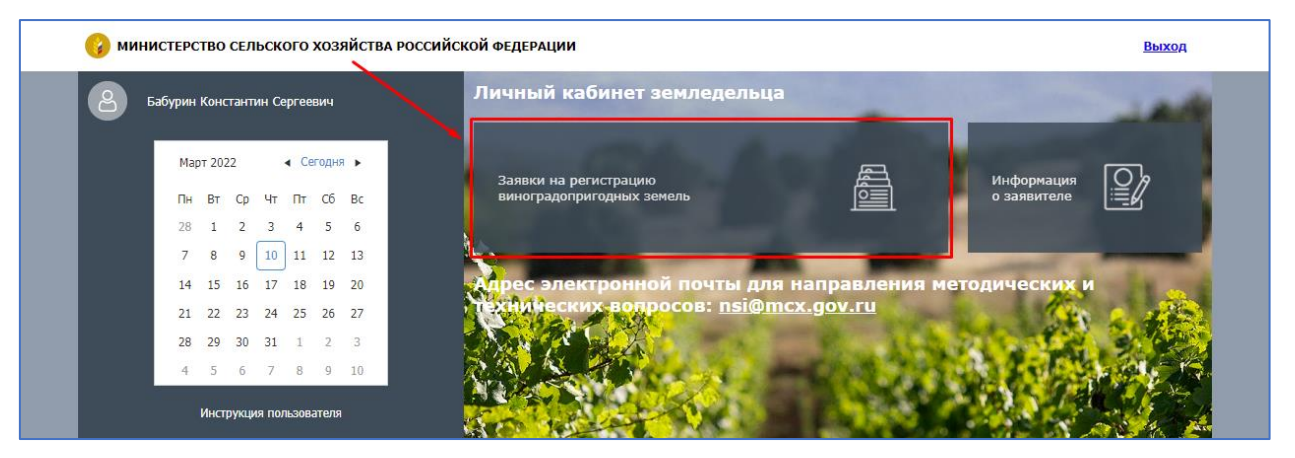

*Рисунок 4 – Расположение реестра заявок на регистрацию виноградопригодных земель* Для регистрации новой заявки нажать на кнопку «Добавить» [\(Рисунок 5\)](#page-4-0).

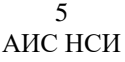

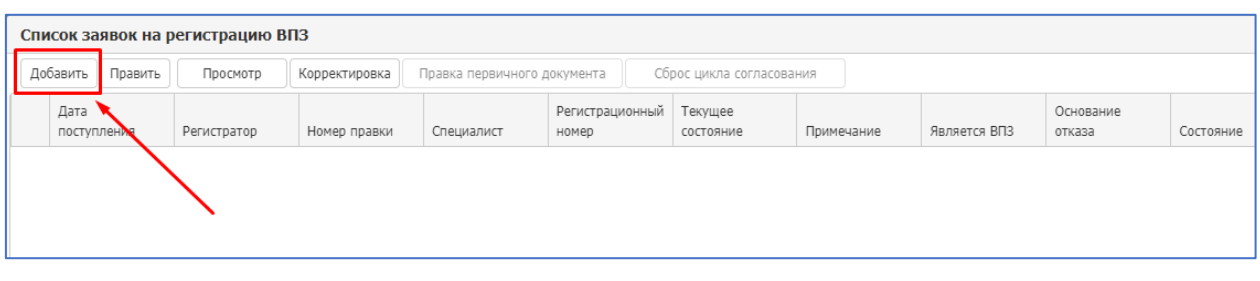

*Рисунок 5 – Создание нового заявления*

<span id="page-4-0"></span>В открывшейся форме заявки на регистрацию виноградопригодных земель необходимо заполнить:

• реквизиты шапки документа:

- o Кадастровый номер земельного участка;
- o Площадь земельного участка;
- o Расположение земельного участка выбрать из представленного перечня винодельческих зон;
- o Адрес местонахождения.
- перечень правообладателей земельного участка на закладке «Правообладатели»;
- координаты земельного участка на закладке «Координаты участка»;
- присоединить документы, подтверждающий права на земельный участок, на закладке «Вложения»: в столбце «Вложения» по кнопке «…» выполнить прикрепление файла, в столбце «Содержание» - оставить краткое текстовое описание прикрепленного файла [\(Рисунок 6\)](#page-4-1).

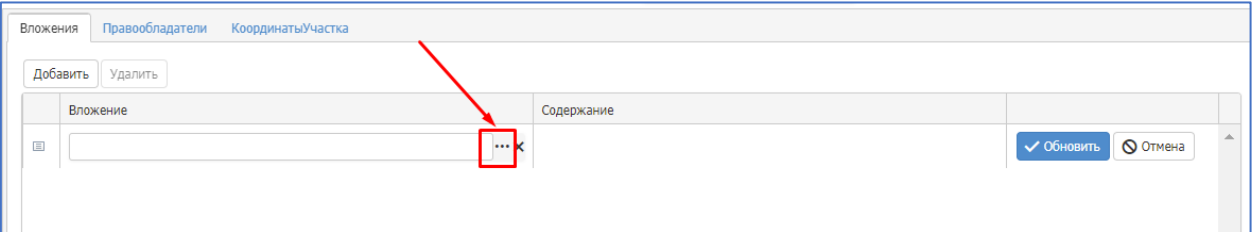

*Рисунок 6 – Добавление файлов*

#### **Завершающие действия**

<span id="page-4-1"></span>1. По окончании заполнения заявки заявитель может оставить комментарий в поле *Примечание,* который увидит проверяющий.

2. Для отправки заявки на рассмотрение необходимо перевести заявление в состояние *«Отправлен на рассмотрение»* и нажать на кнопку «Сохранить и закрыть» в правом нижнем углу формы [\(Рисунок 7\)](#page-5-1).

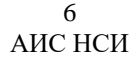

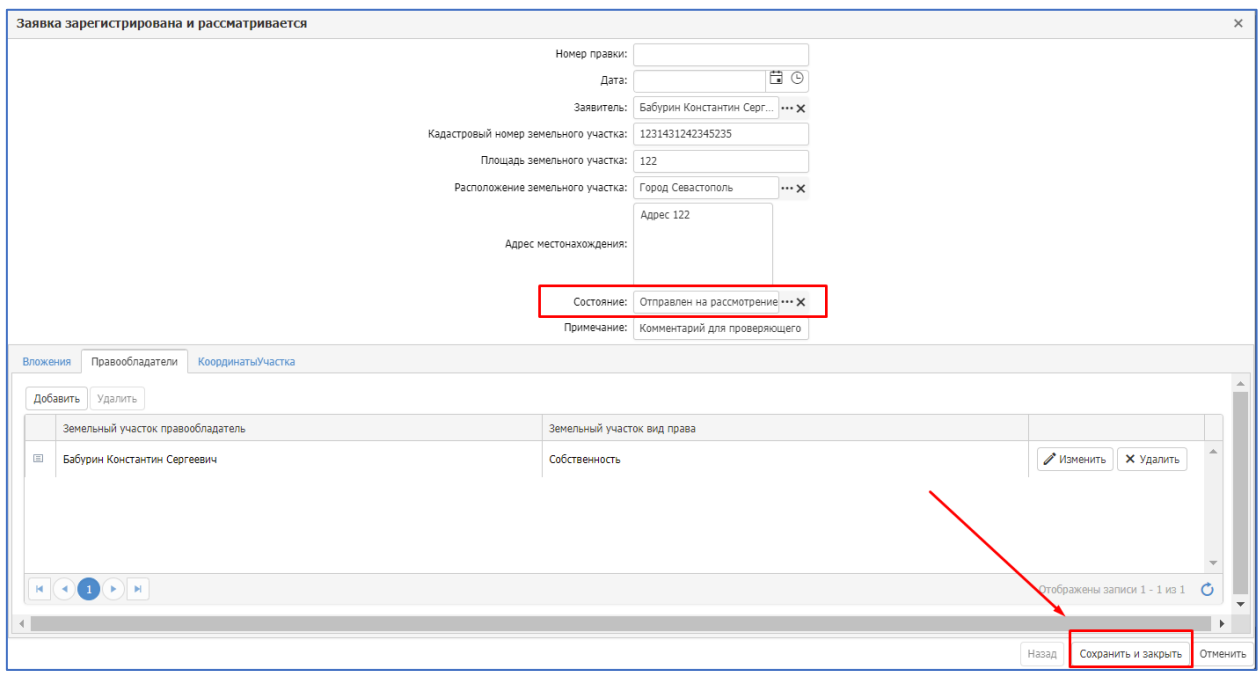

*Рисунок 7 – Отправка заявки на рассмотрение*

<span id="page-5-1"></span>*Важно! Если работа по заполнению заявки была не завершена – оставить состояние документа в значении «Редактируется заявителем» и нажать на кнопку «Сохранить и закрыть». К заполнению паспорта можно вернуться позже, открыв его по кнопке «Правка».*

Заявитель может отслеживать состояние рассмотрения его заявления в личном кабинете в разделе «Федеральный реестр виноградопригодных земель» [\(Рисунок 8\)](#page-5-2).

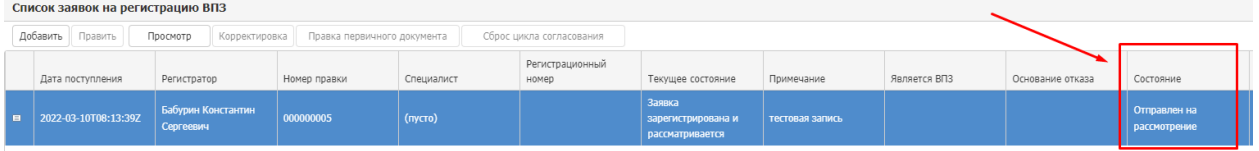

*Рисунок 8 – Просмотр состояния заявки*

#### <span id="page-5-2"></span><span id="page-5-0"></span>1.3.3 Корректировка заявки на регистрацию виноградопригодных земель

Для корректировки заявления необходимо воспользоваться кнопками «Править» или «Корректировка»:

- Кнопка «Корректировка» активна, если состояние заявки в проверяющем органе было установлено в значение «Зарегистрировано» или «Отклонено»;
- Кнопка «Правка» активна, если состояние заявки равно «Редактируется заявителем». Кнопка позволяет продолжить заполнять документ;

Во всех прочих состояниях редактирование заявки недоступно пользователю личного кабинета (доступен только просмотр без возможности внесения изменений).

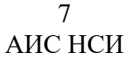

#### <span id="page-6-0"></span>Подсказки по вводу данных

Ввод данных в строку табличной части осуществляется посредством кнопок «Изменить» (открывает строку для редактирования) и «Обновить» (сохраняет изменения в строке) [\(Рисунок 9](#page-6-1) и [Рисунок 10\)](#page-6-2).

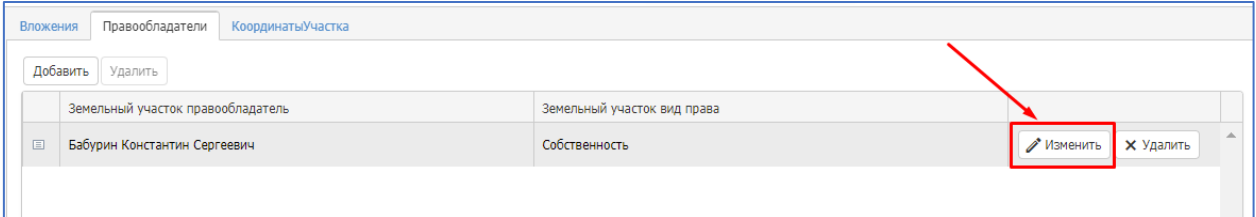

*Рисунок 9 – Открытие возможности изменения данных строки табличной части*

<span id="page-6-1"></span>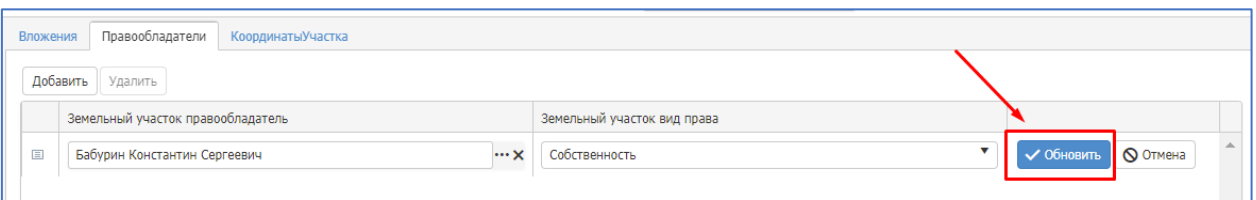

*Рисунок 10 – Обновление (сохранение) данных строки табличной части*

<span id="page-6-2"></span>Поля со справочной информацией для выбора отображаются с тремя точками

#### [\(Рисунок 11\)](#page-6-3).

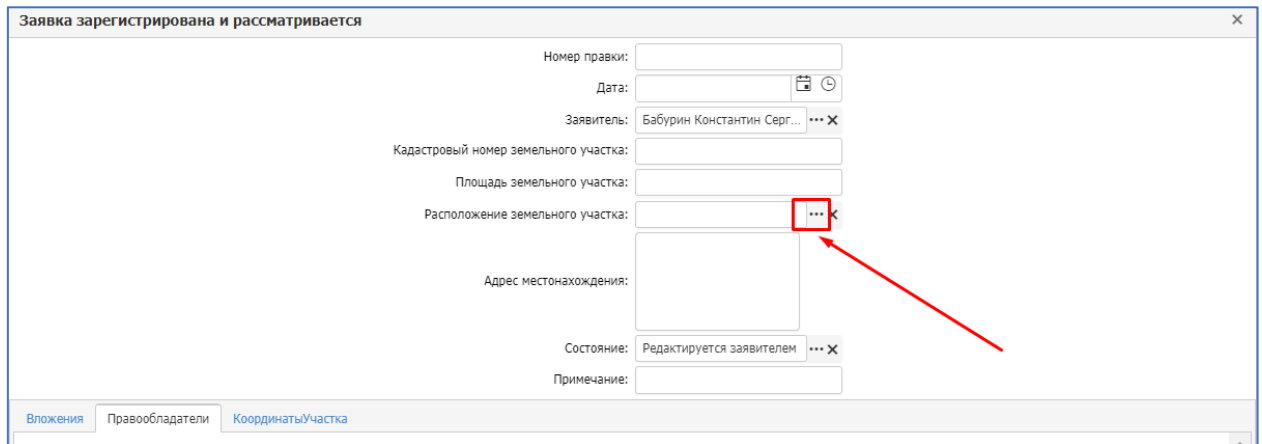

*Рисунок 11 – Открытие справочников*

<span id="page-6-3"></span>Для поиска нужной записи справочника можно воспользоваться строкой поиска, расположенной в верхней части формы [\(Рисунок 12\)](#page-6-4).

<span id="page-6-4"></span>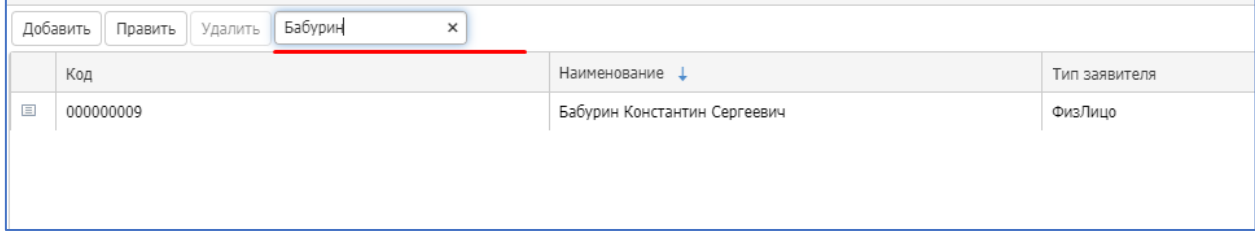

*Рисунок 12 – Поиск необходимых записей в справочнике*

<span id="page-7-0"></span>Заключительные действия

Не требуются.

<span id="page-7-1"></span>Ресурсы, расходуемые на операцию

Не применимо.